输入激活密钥,点击下一步

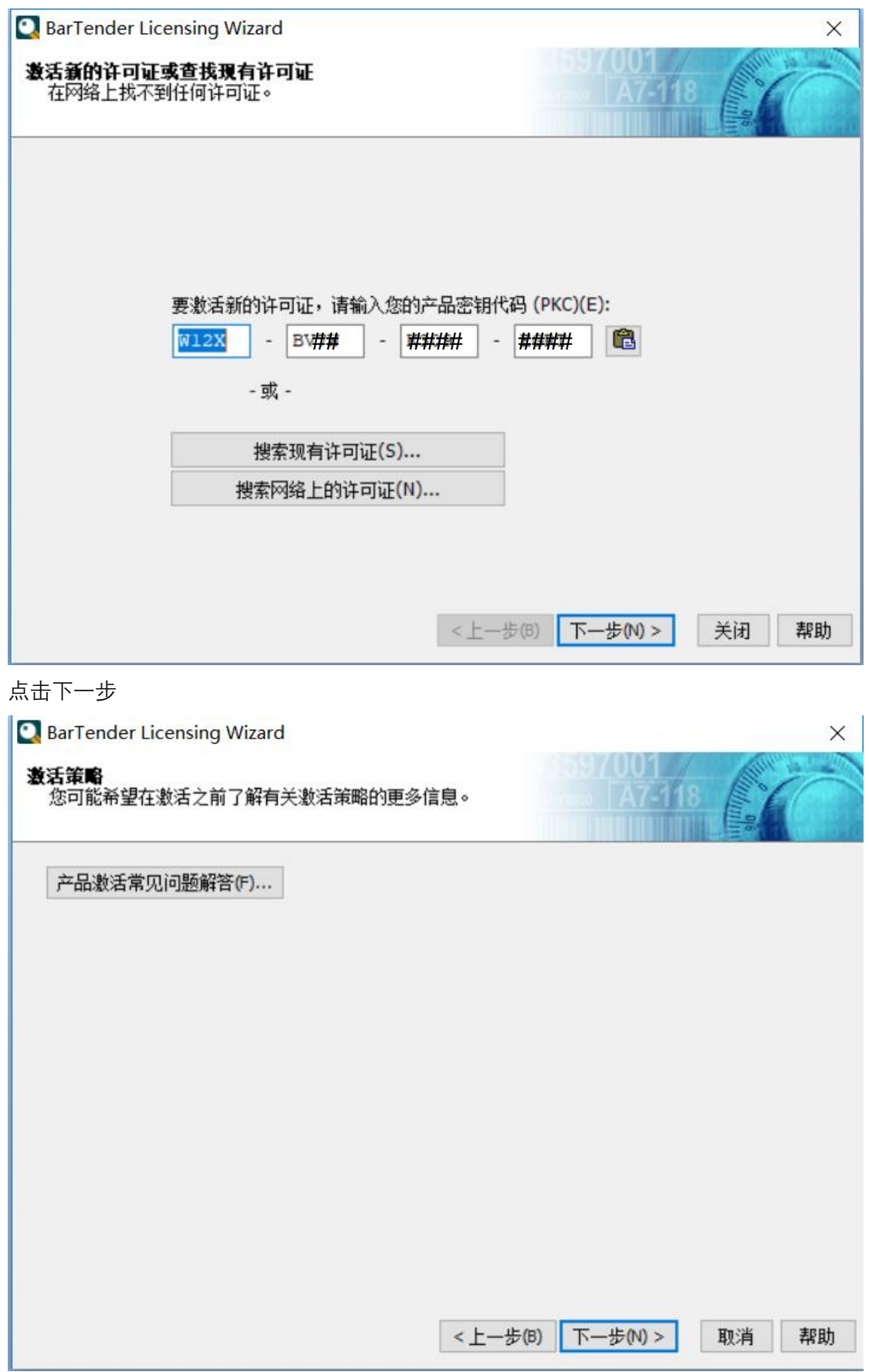

### 点击确定

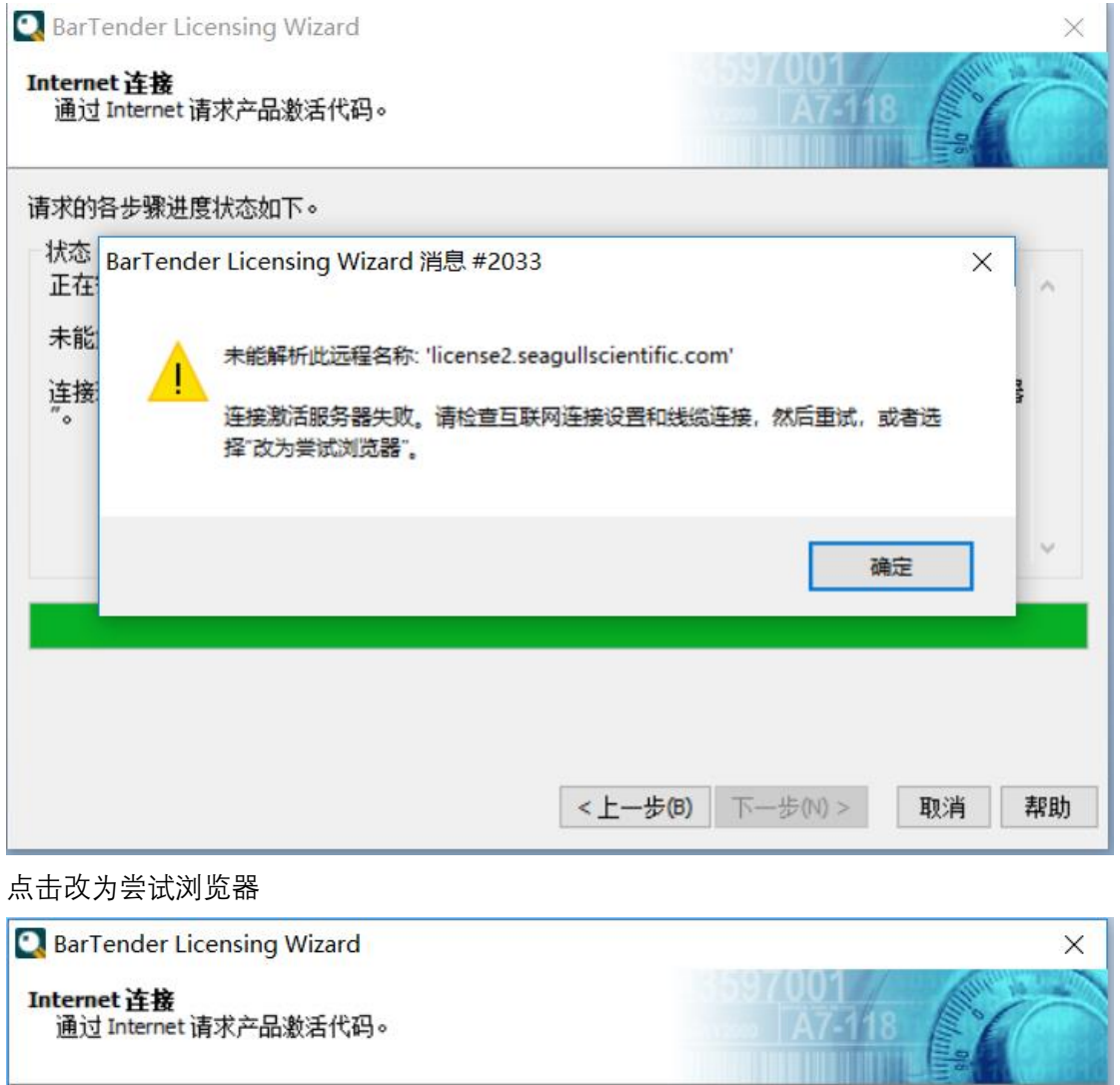

请求的各步骤进度状态如下。

状态 正在尝试连接激活服务器。 未能解析此远程名称: 'license2.seagullscientific.com' 连接激活服务器失败。请检查互联网连接设置和线缆连接,然后重试,或者选择"改为尝试浏览器 重试(T) 改为尝试浏览器(W) 与我们联系 If you feel the Activation Wizard is in error, you may contact Seagull Scientific. <上一步(B) 下一步(N) > 取消 帮助 在有网络的电脑上登录主站点网站,

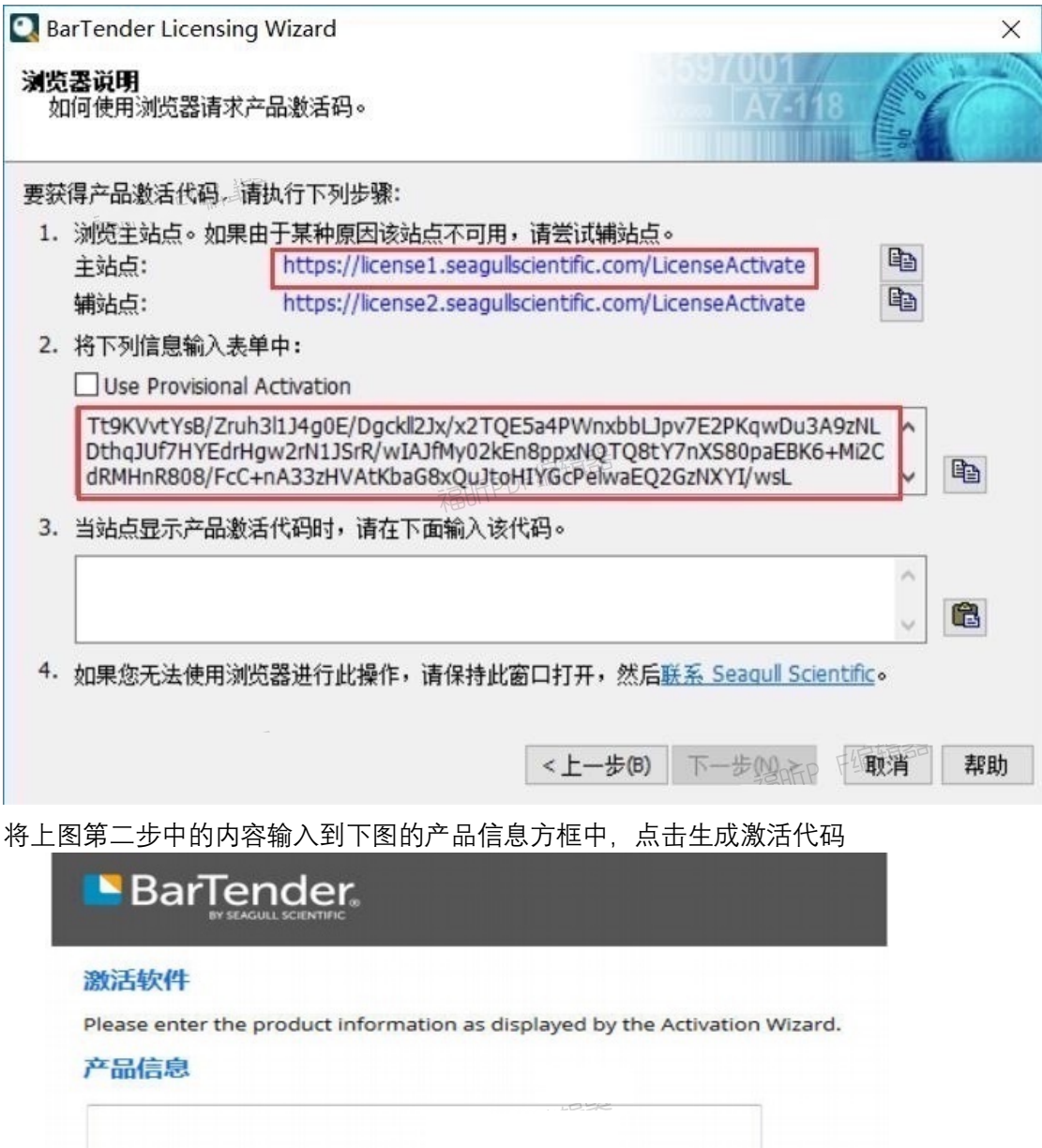

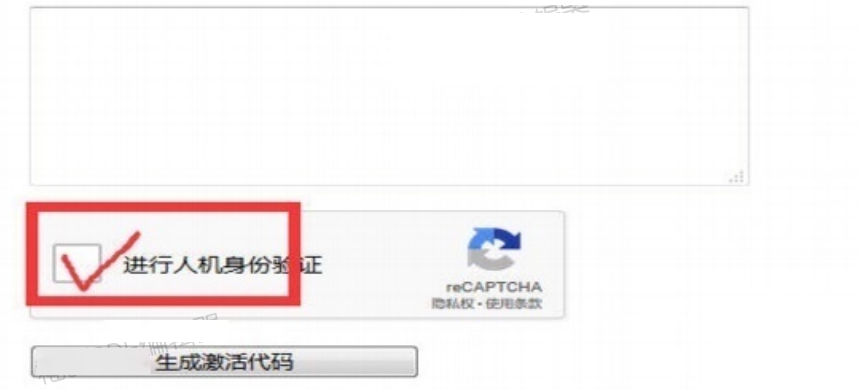

将网站激活生成的信息,返回到软件激活界面中第三部,输入,点击下一步

# **BarTender**

### 成功!

Product Activation Code successfully generated! You must still enter this code into your Activation Wizard to complete the activation process. You can email yourself a copy.

#### 产品激活代码:

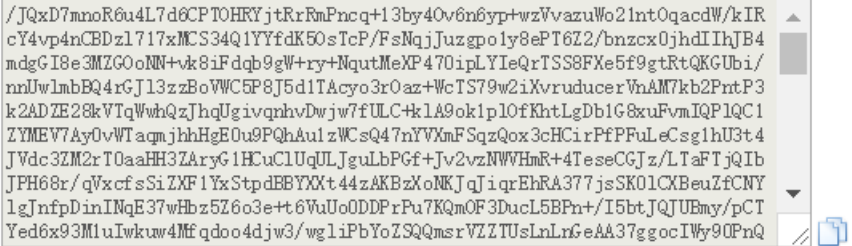

Email Copy To:

## 点击完成, 激活完成

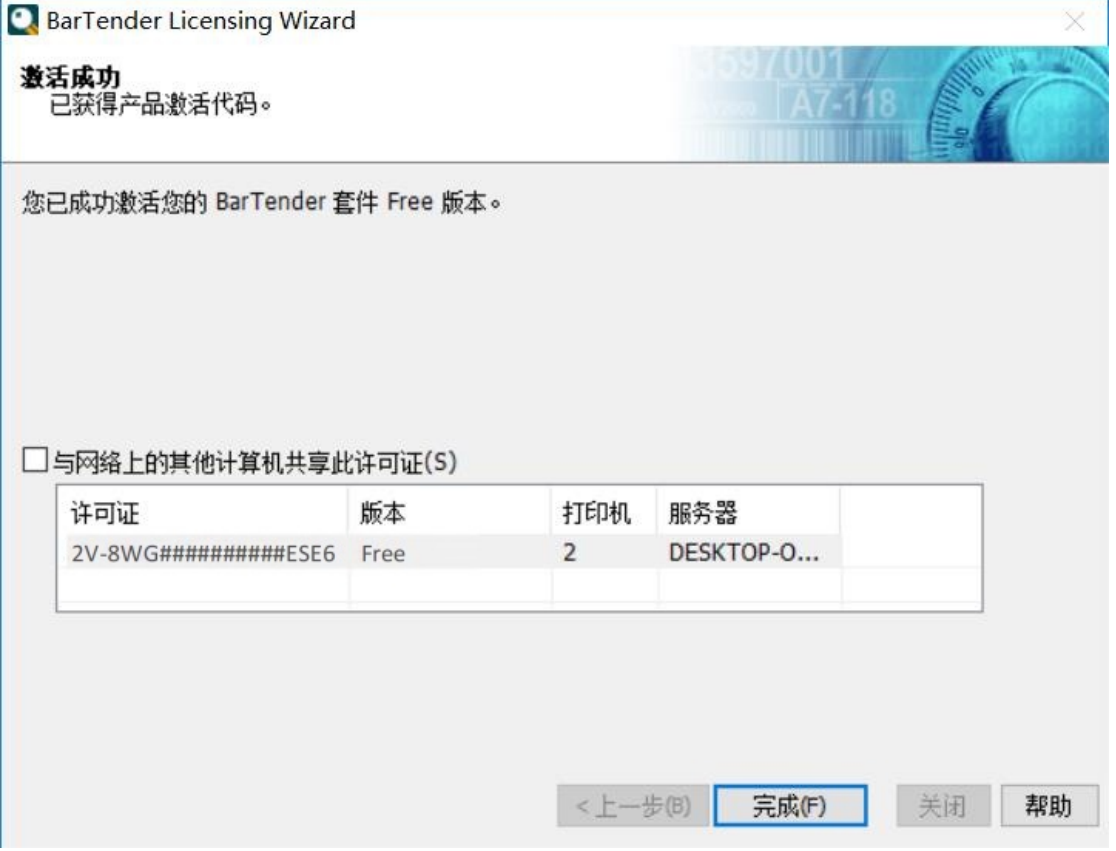